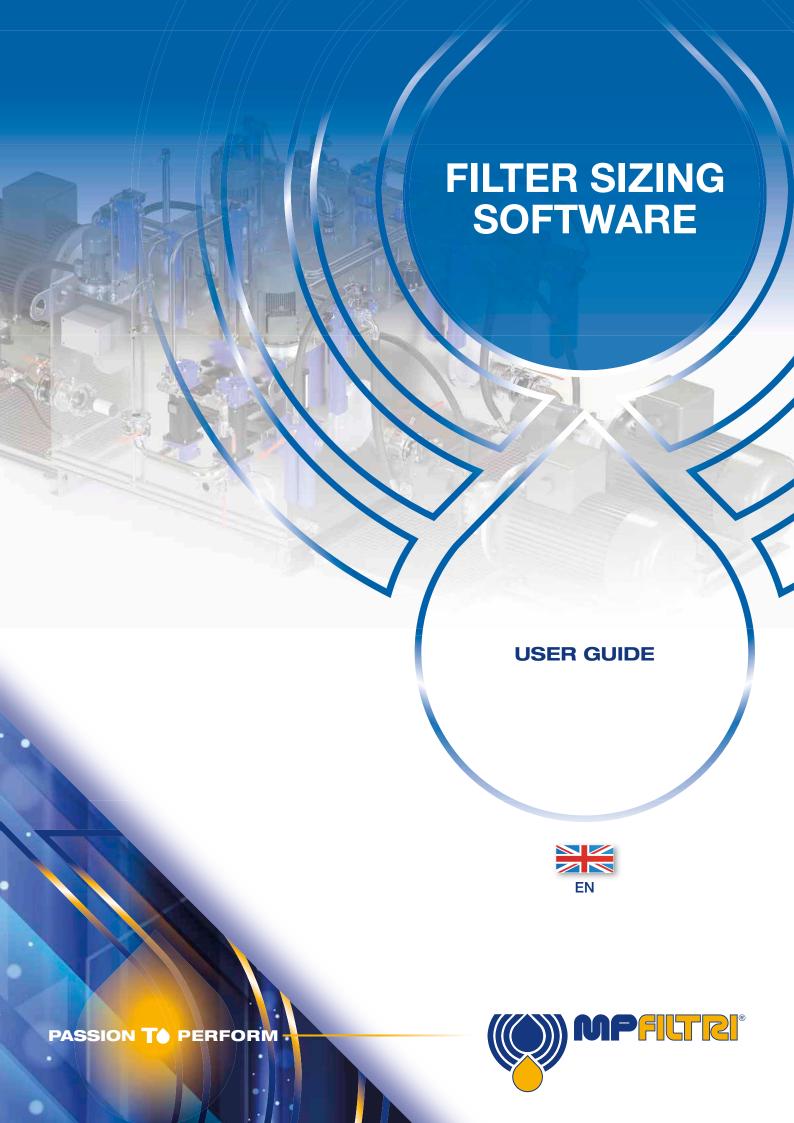

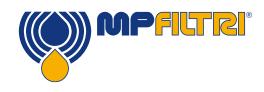

# **TABLE OF CONTENTS**

|       |                                                       | Page |
|-------|-------------------------------------------------------|------|
|       |                                                       |      |
| Table | e of contents                                         | 1    |
|       |                                                       |      |
|       |                                                       |      |
| 1     | PRODUCT DESCRIPTION                                   | 2    |
| •     | THOUGH DESCRIPTION                                    |      |
| 2     | TECHNICAL FEATURES                                    | 2    |
|       | Desktop version                                       | 2    |
|       | Mobile version                                        | 2    |
|       |                                                       |      |
| 3     | WEB ACCESS LINKS                                      | 2    |
|       |                                                       |      |
| 4     | HYDRAULIC FILTRATION SIZING - MAIN PROCESS DATA INPUT | 4    |
| 4.1   | Type of product (optional)                            | 5    |
| 4.2   | Working Pressure input                                | 5    |
|       | Flow rate input                                       | 5    |
|       | Delta P max                                           | 5    |
| 4.5   | DeltaP min (as % reduction of DeltaP max)             | 5    |
| 4.6   | Fluid Working Temperature                             | 6    |
|       | Fluid category                                        | 6    |
|       | Fluid type with related viscosity                     | 6    |
|       | Filtration rating                                     | 6    |
|       | Connection type                                       | 7    |
|       | Connection                                            | 7    |
| 4.12  | Connection Size (optional)                            | 7    |
|       |                                                       |      |
|       |                                                       |      |
| 5     | HYDRAULIC FILTRATION SIZING - RESULTS MANAGEMENT      | 8    |
|       | Input Data resume and selection results               | 8    |
|       | Results not found? Software can provide suggestions   | 9    |
|       | Results export and fine tuning                        | 11   |
|       | Single result adjustment                              | 12   |
| 5.5   | Report Generation and Saving                          | 13   |

# **1 Product Description**

The web-based software program will allow you to select the most suitable MP Filtri's Filters, as well as Bell Housing & Couplings, in accordance to your process design requirements. The program will automatically check your input design process prior to propose you the acceptable solutions and create an output in PDF report style format. The MP Filtri Selection Tool software program is easy to use with a flexible fast design method and provides improved layout formats with full descriptions.

# **2 Technical Features**

#### 2.1 Desktop version

Compatible browsers: Internet Explorer or later versions; Microsoft Edge or later versions; Chrome; Firefox (suggested) Any other browser will be suitable.

No specific additional software is required to enable the MP Filtri sizing software program to operate successfully. Lists and reports will be generated as Microsoft Excel® files in .xls and .csv formats, available to be downloaded Reports will be generated as .pdf files, available to be downloaded

#### 2.2 Mobile version

Compatible browsers: Any

# 3 Web access links

The web-based is available at link: https://www.mpfiltri.com/tools/ by clicking on the button "CONTINUE" from the section "SIZING SOFTWARE":

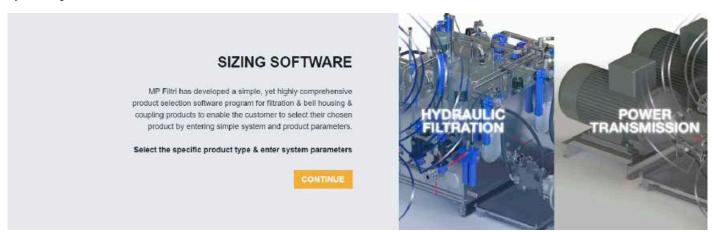

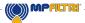

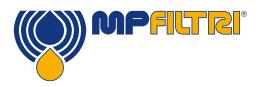

Then, a log-in page will appear, where non-registered users shall input their data to register, while already registered users shall access with their credentials

#### Registration I MP Filtri S.p.A.

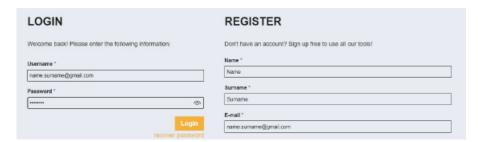

After registration with your data, or accessing with your credentials (for already registered users) you will be directed to the page where you could still select the desired software tool:

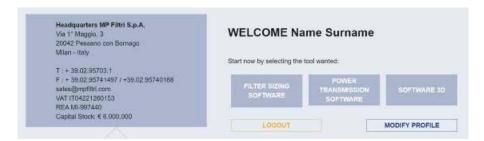

When Power Transmission sizing software or 3D software are chosen, you will be redirected to the desired software or 3D viewer web page. Viceversa, for filter sizing, a specific product selection page will appear, showing the different products that can be selected:

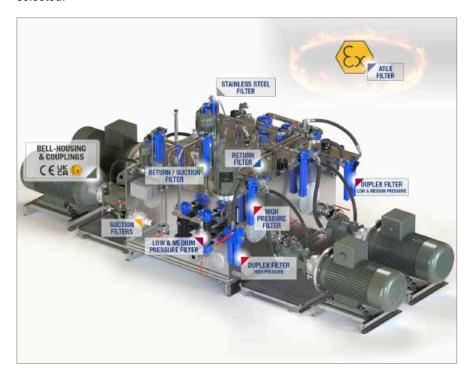

# 4 Hydraulic Filtration Sizing - Main process data input

If one of the filter types has been selected to be sized, a dedicated web page will appear, with pre-selected filter type (still modifiable) already defined.

In the following example, the various steps for the selection of a "**RETURN**" filter will be simulated.

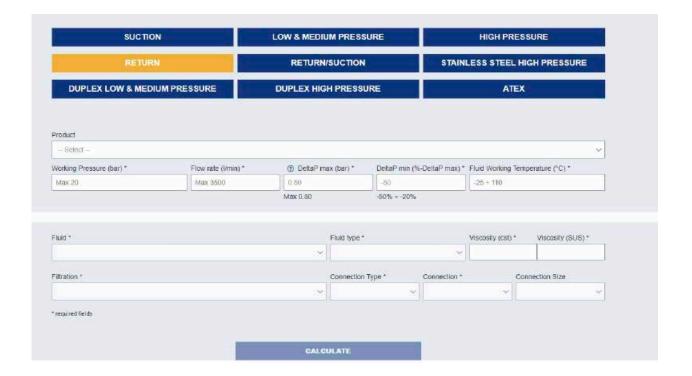

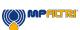

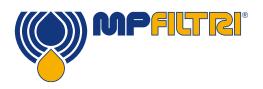

### 4.1 Type of product (optional)

In this optional field, it will be possible to directly choose the type of filter. The software will set the parameters based on the chosen filter. Obviously, this is an optional field. If not selected, the software will search all filter types within the selected macro category.

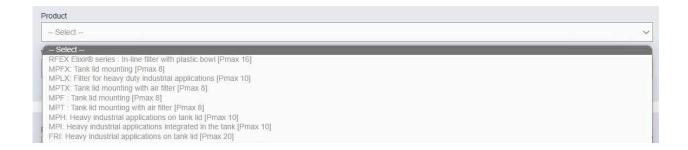

# 4.2 Working Pressure input

In this field, please input the desired fluid working pressure (max limit of pressure value is pre-indicated by the software in this field). Such a value is indicated in bar, for all websites with the only exception of US version, where values are in psi.

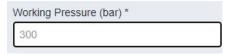

#### 4.3 Flow rate input

In this field, please input the desired fluid flow rate (max limit of flowrate value is pre-indicated by the software in this field). Such a value is indicated in liters per minute (I/min), for all websites with the only exception of US version, where values are in gallons per minute (gpm).

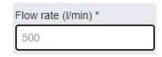

#### 4.4 DeltaP max

In this field, please input the desired max DeltaP of the proposed filter solution (limit of max DeltaP value is pre-indicated by the software in this field). Such a value is indicated in bar, for all websites with the only exception of US version, where values are in psi.

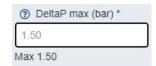

#### 4.5 DeltaP min (as % reduction of DeltaP max)

In this field, please input the desired min DeltaP of the proposed filter solution, as reduction percentage of the max DeltaP previously defined (lower limit of min DeltaP value, equal to: -50% of max Delta P, is pre-indicated by the software in this field; such a value can be increased up to: -20% of max Delta P). Such a value is indicated as percentage, and will be then calculate in absolute values in bar for all websites with the only exception of US version, where values will be then calculated in psi.

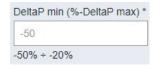

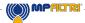

# 4.6 Fluid Working Temperature

In this field, please input the desired fluid working temperature (range of acceptable temperature values is pre-indicated by the software in this field). Such a value is indicated in degrees Celsius (°C), for all websites with the only exception of US version, where values are in degrees Fahrenheit (°F).

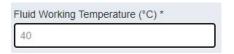

## 4.7 Fluid category

In this field, please choose the desired category for the fluid to be filtered (list of available fluid categories is indicated by the software as drop-down menu).

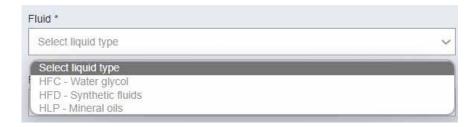

# 4.8 Fluid type with related viscosity

In this field, please choose the desired type for the fluid to be filtered (list of available fluid types is indicated by the software as drop-down menu, based on the pre-selected fluid category). Fields related to Viscosity (cst and SUS) will be automatically compiled by the software, based on the pre-selected Fluid Category and Fluid Working Temperature.

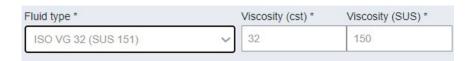

### 4.9 Filtration rating

In this field, please choose the desired filtration rating (list of available filtration rating is indicated by the software as drop-down menu).

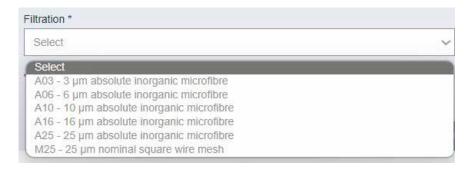

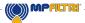

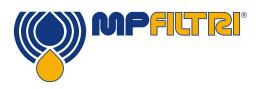

### 4.10 Connection type

In this field, please choose the desired filter connection type (list of available connection types is indicated by the software as drop-down menu).

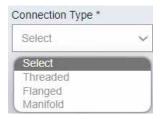

#### 4.11 Connection

In this field, please choose the desired filter connection (list of available connection is indicated by the software as drop-down menu based on the pre-selected "connection type").

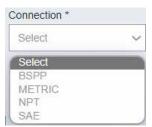

# 4.12 Connection Size (optional)

In this field, please choose the desired filter connection size (list of available connection sizes is indicated by the software as drop-down menu based on the preselected "connection").

Such a field is not mandatory to be filled; to avoid the possibility of not finding any solution, it is suggested to leave such a filed as blank and set the desired connection as manual selection from one of the proposed soltions afterwards.

Now, by clicking on "**CALCULATE**" button, it is possible to check the filter solutions proposed by the software.

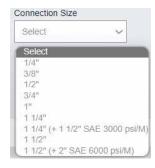

# 5 Hydraulic Filtration Sizing - Results management

### 5.1 Input Data resume and selection results

The new web page will show first a recap of the selected process parameters, with calculated absolute value of the min DeltaP based on input data.

Alf these input data or results are not satisfactory, or there are no results available, it is possible to restart the selection by clicking on the "**NEW SEARCH**" button.

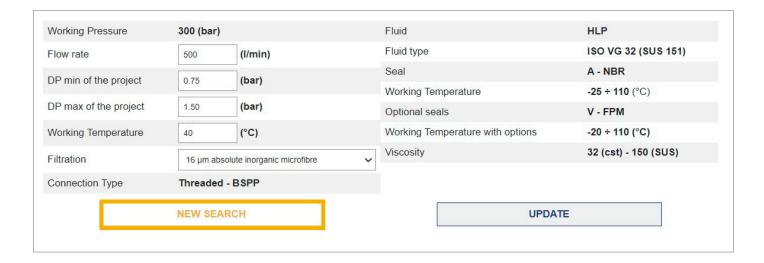

It is also possible to modify a specific field by inputting new values, and update the results page by clicking on the "UPDATE" button

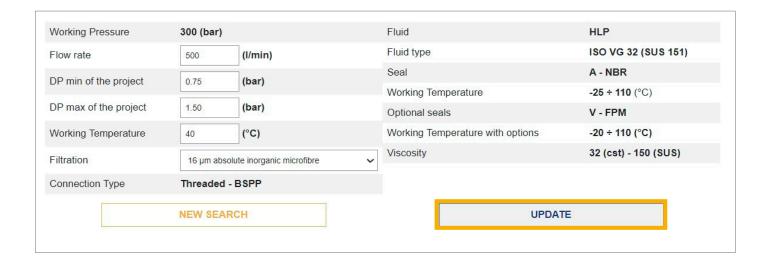

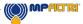

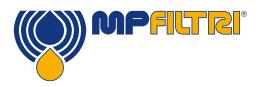

Results are shown, as default, by DeltaP in descending order, starting from the closest one to the max DeltaP set, and only within the selected DeltaP range.

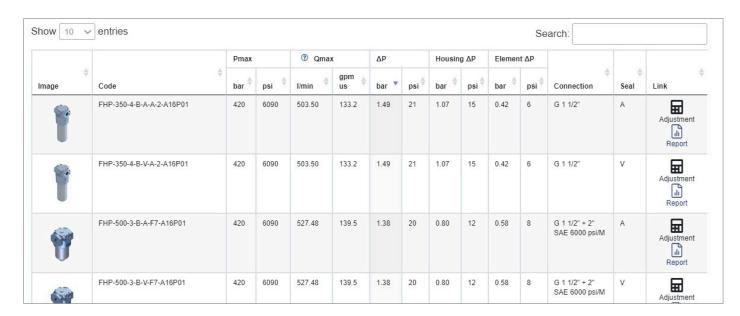

# 5.2 Results not found? Software can provide suggestions

In some cases, the software could not be able to provide suitable solutions because any configuration would have a calculated DeltaP lower than the set range. In these cases, as suggested by the software in a red-marked suggestion, to find available solutions it could be sufficient (if possible) to reduce the min DeltaP project input value, or to decrease the Fluid Working Temperature input value to increase viscosity and so increase accordingly the calculated DeltaP within the acceptable range. In this case, the software is able to provide you the maximum calculated DeltaP, to allow you to estimate how lower calculated DeltaP is from project input data.

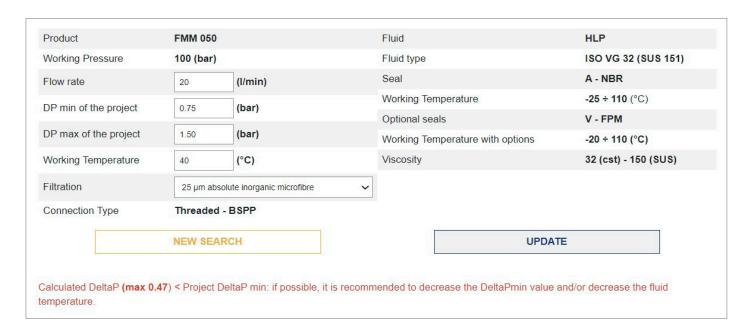

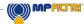

Viceversa, the software could not be able to provide suitable solutions because any configuration would have a calculated DeltaP bigger than the set range. In these cases, as suggested by the software in a red-marked suggestion, to find available solutions it should be necessary (if possible) to increase the max DeltaP project input value, or to increase the Fluid Working Temperature input value to reduce viscosity and so reduce accordingly the calculated DeltaP within the acceptable range. In this case, the software is able to provide you the minimum calculated DeltaP, to allow you to estimate how higher calculated DeltaP is from project input data.

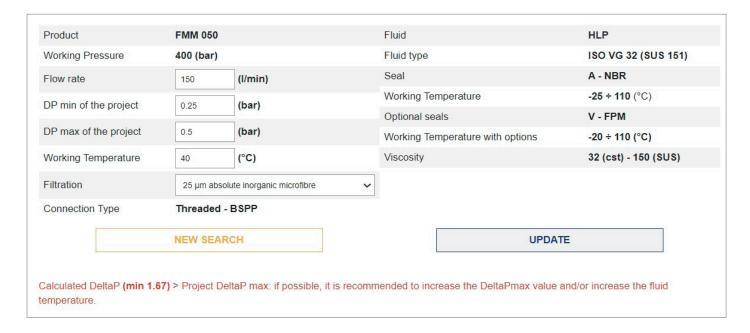

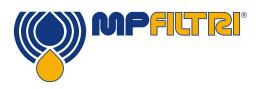

# 5.3 Results export and fine tuning

When available: result list, shown in the web page, can be exported as Microsoft® Excel .xls or .csv file. If the number of available solutions is bigger than 400, the software automatically recommends to fine-tune results; anyway, independently from the number of available results, there is always the possibility to fine-tune them by choosing one (or more) of the proposed values from the drop-down menu within the fields:

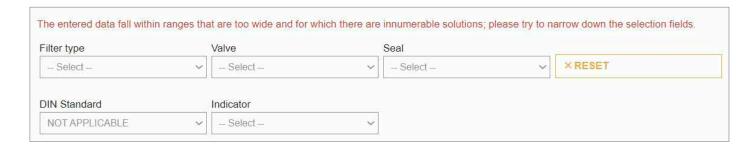

- Filter Type (if not already previously selected)
- Valve
- Seal
- DIN Standard
- Indicator

The results list will be then reduced according to the selected parameters.

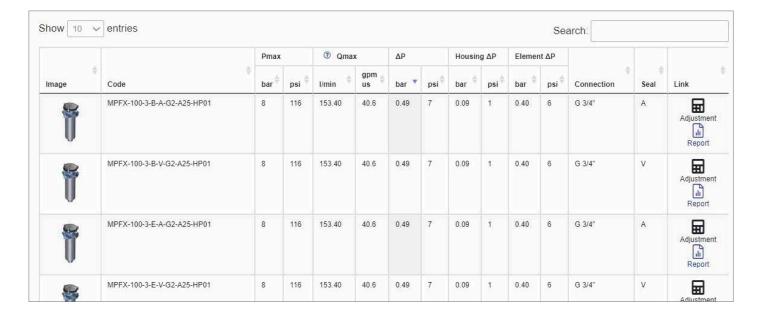

# 5.4 Single result adjustment

Every single result of the proposed solution list can be manually adjusted by clicking on the "Adjustment" button at its right.

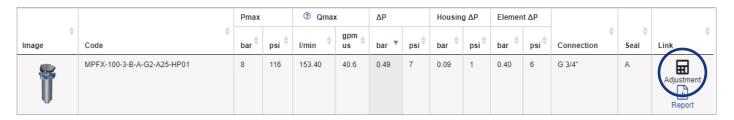

By selecting such an option: a new window will appear, where user could manually modify

- Fluid Working Temperature

as well as one (or more) of the following fields from the proposed drop-down menu:

- Filter Size
- Filter Length
- Bypass
- Seal
- Connection
- Option1 (if available)
- Filtration
- Filter Element series (if available)
- Clogging Indicator

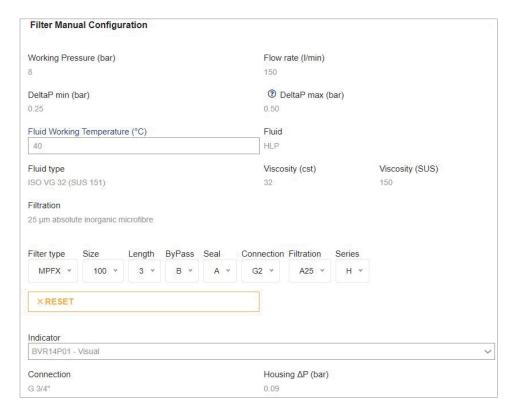

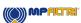

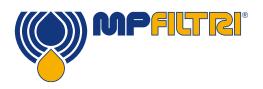

## 5.5 Report Generation and Saving

Result technical data can be created as .pdf file, featuring selected solution performance graphs, data summary and – if available – technical drawing in two ways:

- Directly after results calculation (see 4.2)

or

- after result manual adjustment (see 4.3)

|       |                            | Pmax             |                  | ② Qmax  | (           | ΔΡ    |                  | Housin | gΔP              | Elemen | t ΔP             |            |                  |                     |
|-------|----------------------------|------------------|------------------|---------|-------------|-------|------------------|--------|------------------|--------|------------------|------------|------------------|---------------------|
| Image | Code                       | bar <sup>⊕</sup> | psi <sup>⊕</sup> | I/min 🔷 | gpm  <br>us | bar ▼ | psi <sup>⊕</sup> | bar \$ | psi <sup>⊕</sup> | bar 🏺  | psi <sup>®</sup> | Connection | <b>♦</b><br>Seal | <b>♦</b><br>Link    |
| •     | MPFX-100-3-B-A-G2-A25-HP01 | 8                | 116              | 153.40  | 40.6        | 0.49  | 7                | 0.09   | 1                | 0.40   | 6                | G 3/4"     | A                | djustment<br>Report |

## Example of a report page:

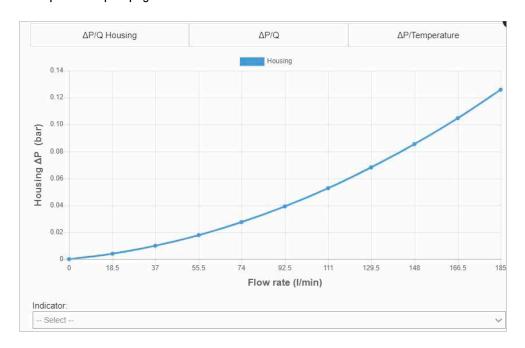

Result report file can be exported by clicking on "SAVE PDF" button, or even saved in a specific path of the user dedicated area, with information about: Customer reference, Application and Description, by clicking on "SAVE SELECTION IN YOUR ARCHIVE" button.

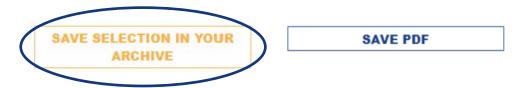

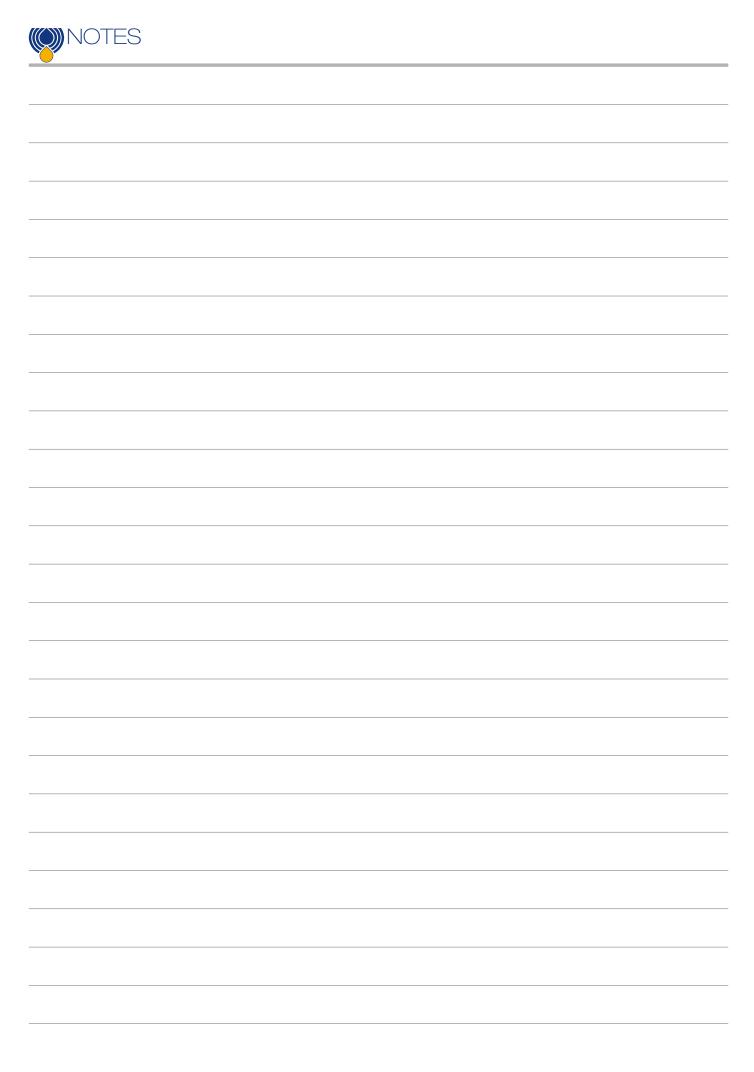

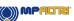

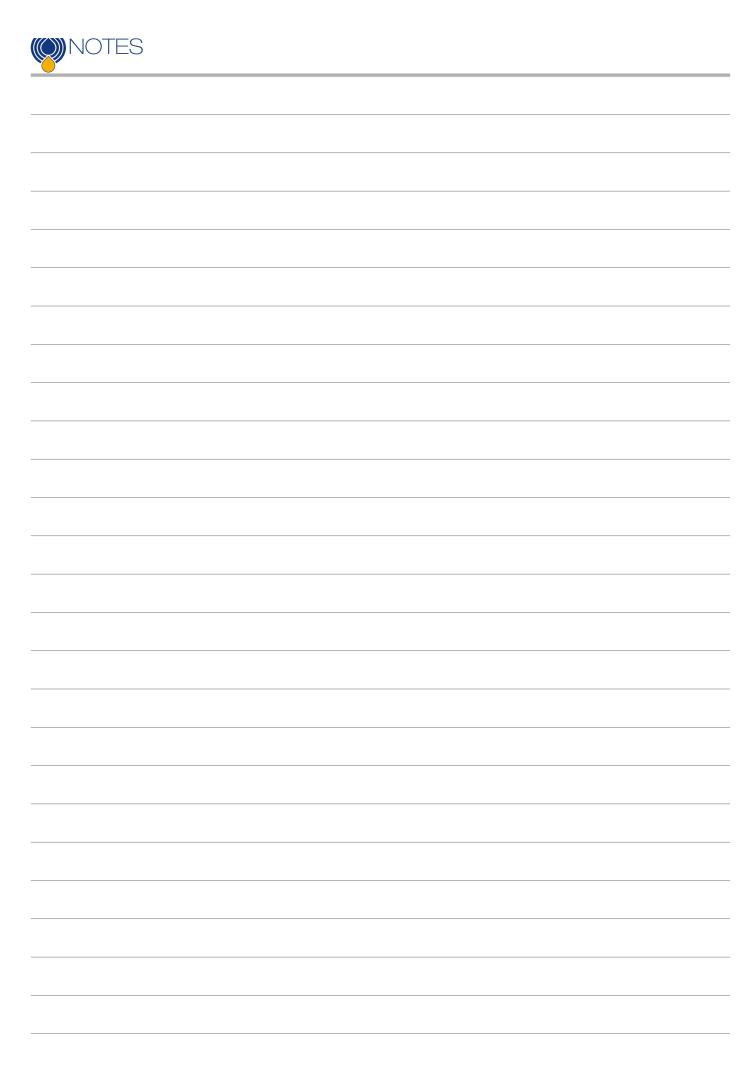

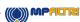

All data, details and words contained in this publication are provided for use by technically qualified personnel at their discretion, without warranty of any kind.

MP Filtri reserves the right to make modifications to the models and versions of the described products at any time for both technical and/or commercial reasons.

For updated information please visit our website: www.mpfiltri.com

The colors and the pictures of the products are purely indicative.

Any reproduction, partial or total, of this document is strictly forbidden.

All rights are strictly reserved

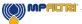

# WORLDWIDE NETWORK

CANADA • CHINA • FRANCE • GERMANY • INDIA • SINGAPORE UNITED ARAB EMIRATES • UNITED KINGDOM • USA

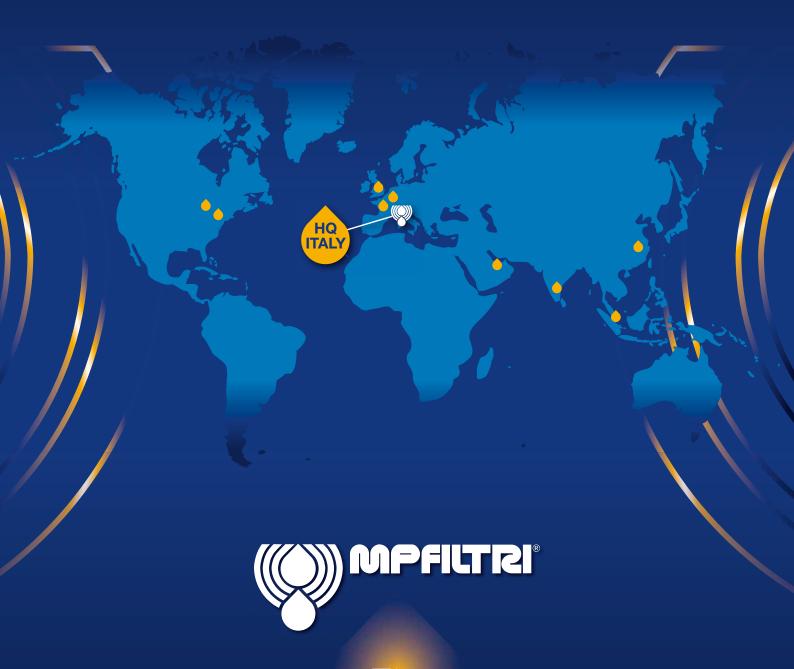

PASSION TO PERFORM

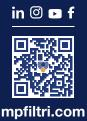